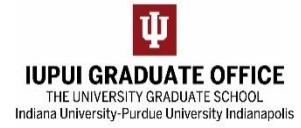

## **SEARCHING FOR EDOCS**

- 1. Go to One.IU
	- a. Search for the "Document Search" task.

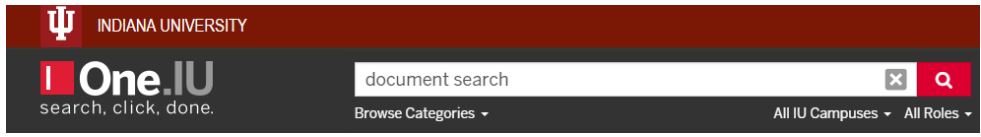

b. Click on the icon. **Add this task to your Favorites for future use.**

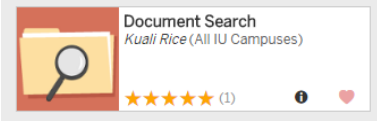

2. Use the Basic Search features. When searching for graduate eDocs, you must always type in **sis.adm.nonugrdapp** into the "Document Type" field. Allow a few seconds for the remaining identifiers to load.

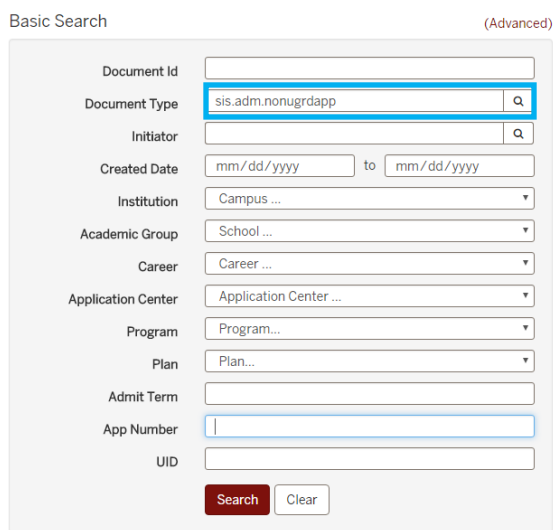

- a. You can search for eDocs by application number, document number, or by UID.
	- i. **Application Number:** Find at the top of the eApp.

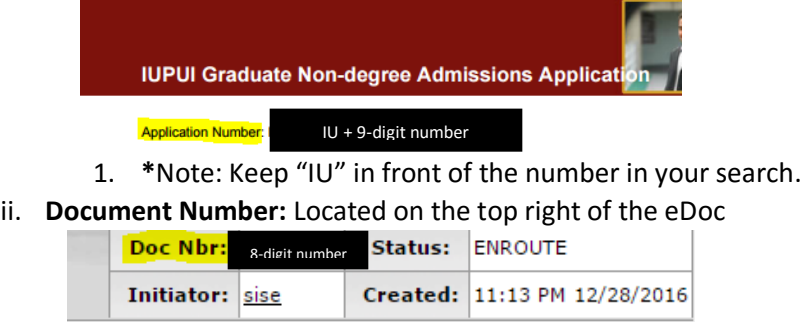

iii. **UID:** Locate in SIS or the eDoc (referred to as Employee ID)

- b. \*For best results, only fill in one of these identifiers.
	- i. It is not necessary to fill in the Institution, Career, Program, Plan, etc. Filling these in often results in an empty search.

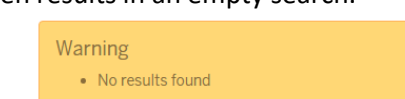

3. Perform your search. (We used the UID in this case.)

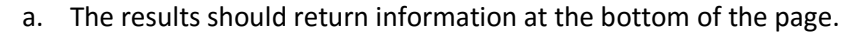

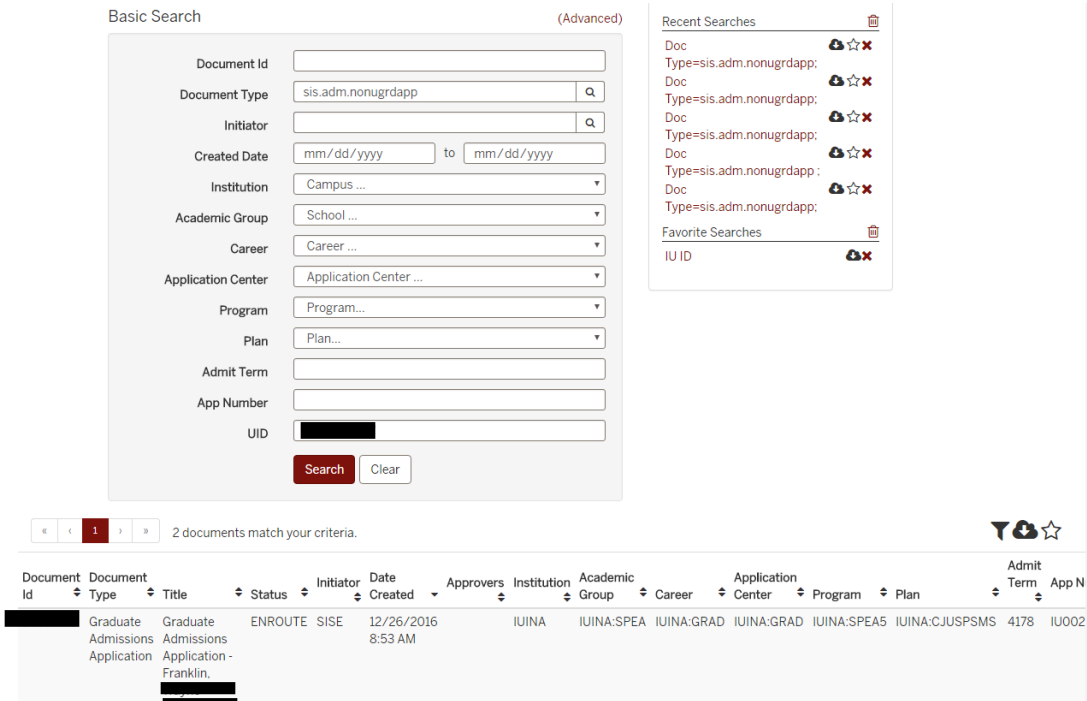

b. Click on the **Document ID** link to open the eDoc.

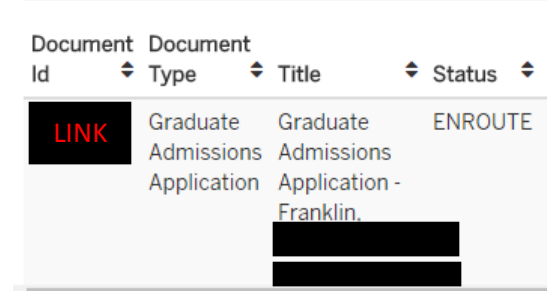

4. **Tip:** Click on the star icon in the lower right-hand corner to save your search for next time.

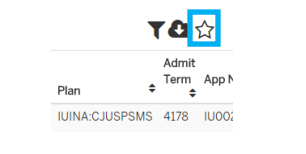

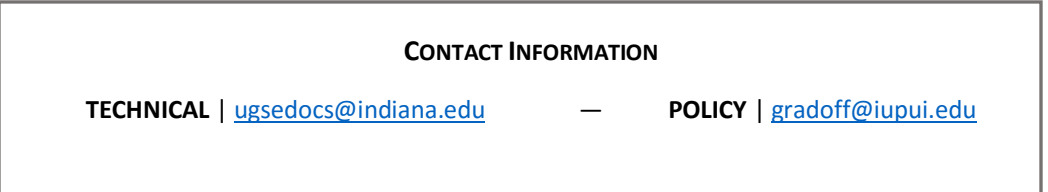